## 目次 (プレーヤー)

参照したい機能をクリックしてください。

## ▼スマートフォンからの操作

### はじめての方へ

- 1) ログイン ID 取得 (Mobile)
	- ・初めにログイン ID の取得をお願いします。

### フェスタ参加申込み

- 1[\)イベント参加申込み\(](#page-3-0)Mobile)
	- ・ログインし、イベントの参加申込みをします。
	- ・初回ログイン時、プレーヤー情報の登録
- 2[\)プレーヤー管理画面\(](#page-7-0)Mobile[\)](#page-7-0)
	- ・新規参加申込みの画面の表示
	- ・申込み状況の表示
	- ・プレーヤー情報画面の表示
- 3[\)参加申込み入力\(](#page-8-0)Mobile)
	- ・1)[ゴルフ場検索](#page-8-1) ・・・ゴルフ場の検索
	- ・2)[ゴルフ場一覧](#page-9-0) ・・・検索条件で絞り込んだゴルフ場一覧
	- ・3)[ゴルフ場開催日・](#page-10-0)・・選択ゴルフ場の開催日一覧
	- ・4)[お申込み人数](#page-11-0) ・・・希望スタート時間の選択
	- ・5)[プレーヤー入力](#page-12-0) ・・・同伴者の入力、同伴者履歴の表示
	- ・6)[申込み内容確認・](#page-13-0)・・申込み内容確認
	- 7)[予約完了](#page-14-0) ・・・受付番号の確認

先着順でコース、スタート時間が送信されます。

<span id="page-1-0"></span>まず関西ゴルフ振興 TOP からフェスタ参加申込みする為の、ログイン ID の取得してください。

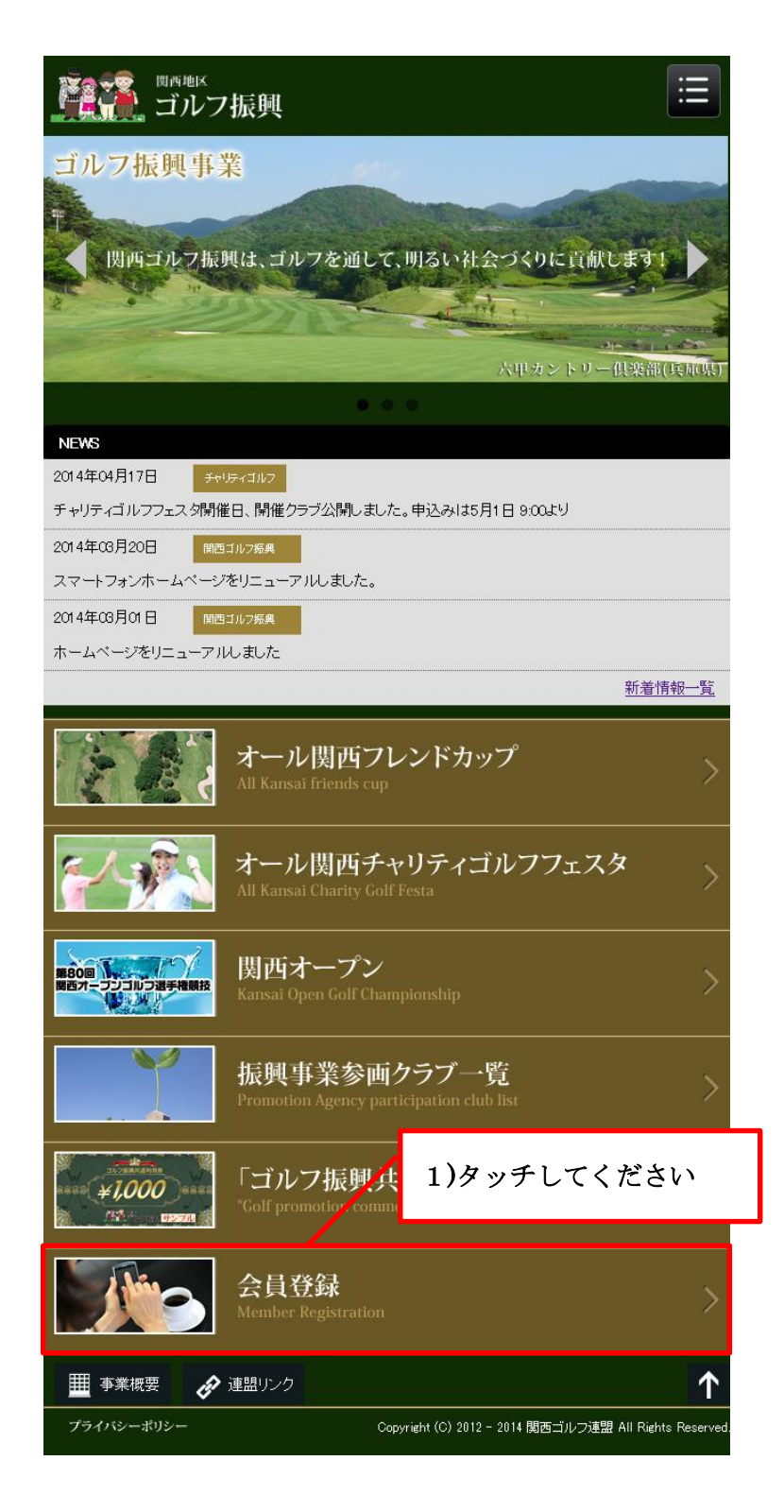

1) 会員登録:タッチするとログイン ID 取得画面が表示されます。

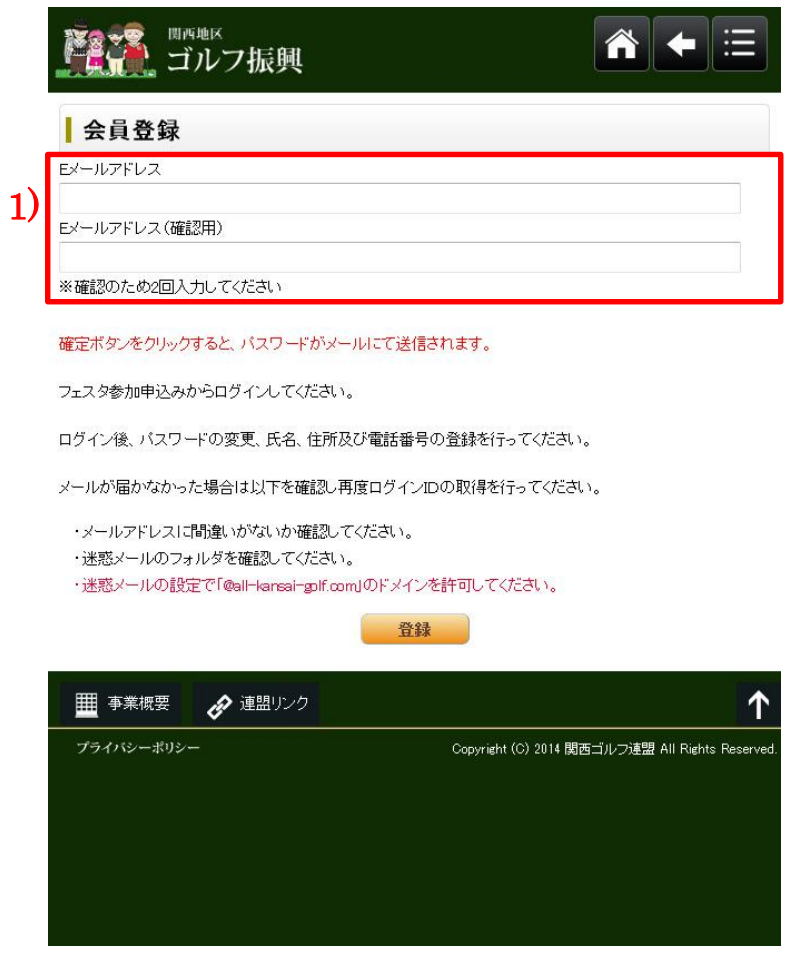

1) E メールアドレス: E メールアドレスを入力し[確定]ボタンをクリックする。

\*ログイン ID・パスワード発行のご確認:指定した E メールアドレス宛てに、ログイン ID(E メールアド レス)、パスワードが送信されますので「参加申し込み」から ログインしてください。

<span id="page-3-0"></span>ログイン画面から通知されたログイン ID・パスワードを入力してください。 参加申込み画面が表示されます。(最初のログイン時は、プレーヤー情報画面が表示されます) ログイン画面

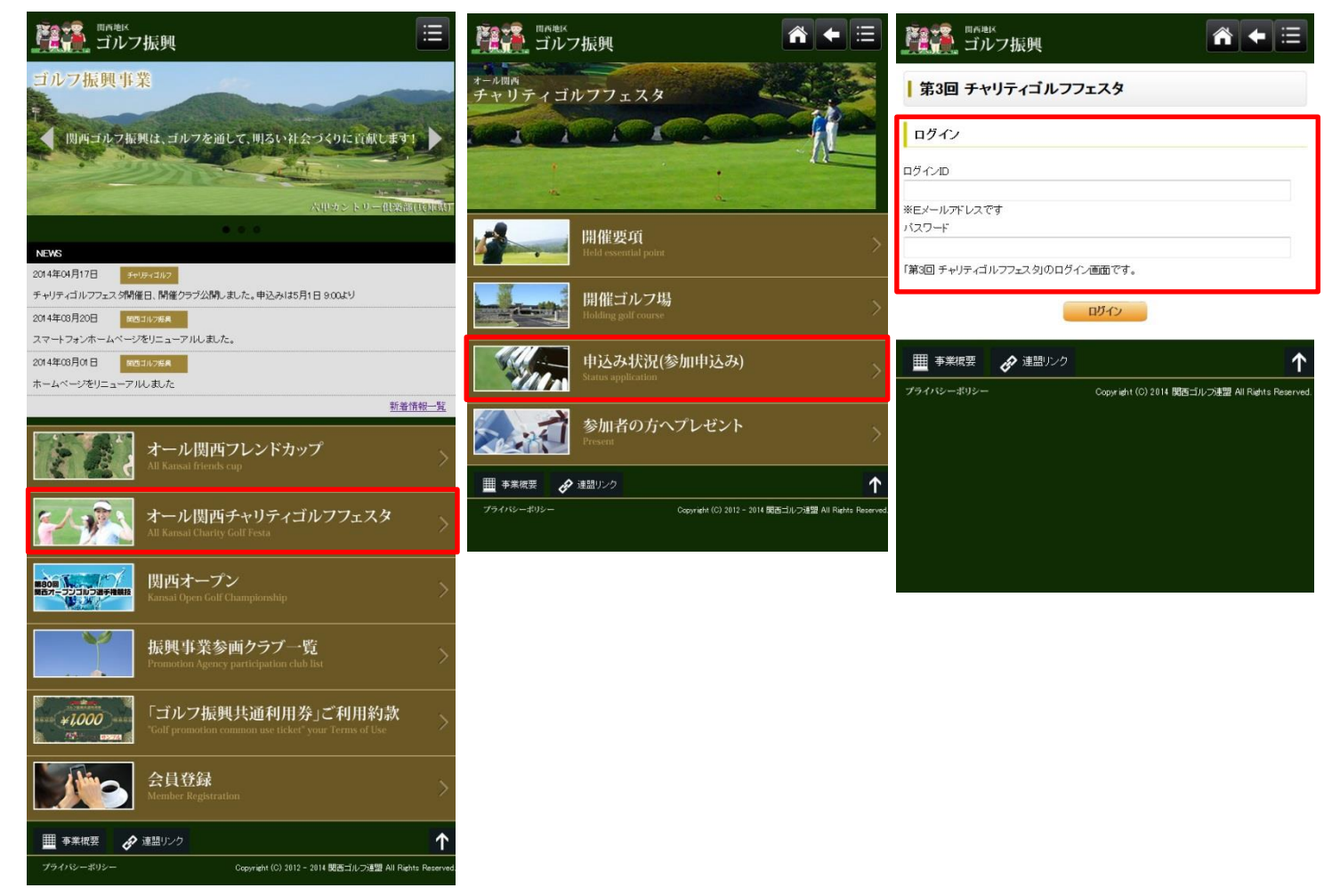

### 1)申込み状況(参加申し込み):

ログイン画面が表示されますのでログインID、パスワードを入力しログインしてください

初めてログイン時、プレーヤー情報の登録画面が表示されますので必須項目の入力を行ってください。

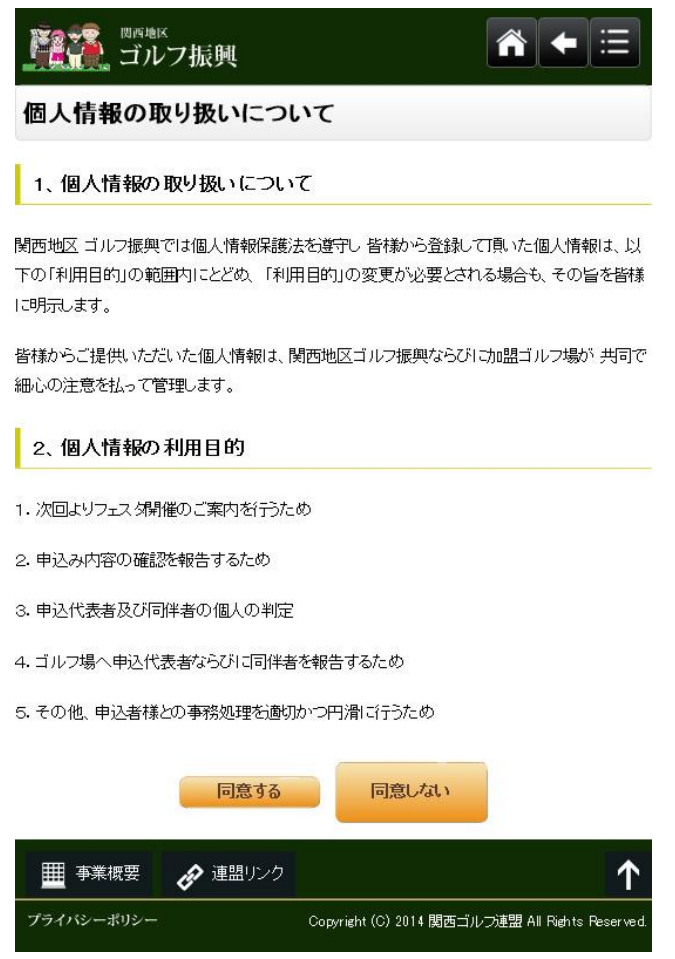

個人情報の取り扱いのご説明内容に同意する場合は、「同意する」をクリックしてください。 プレーヤー情報の登録画面が表示されます。

プレーヤー情報の登録

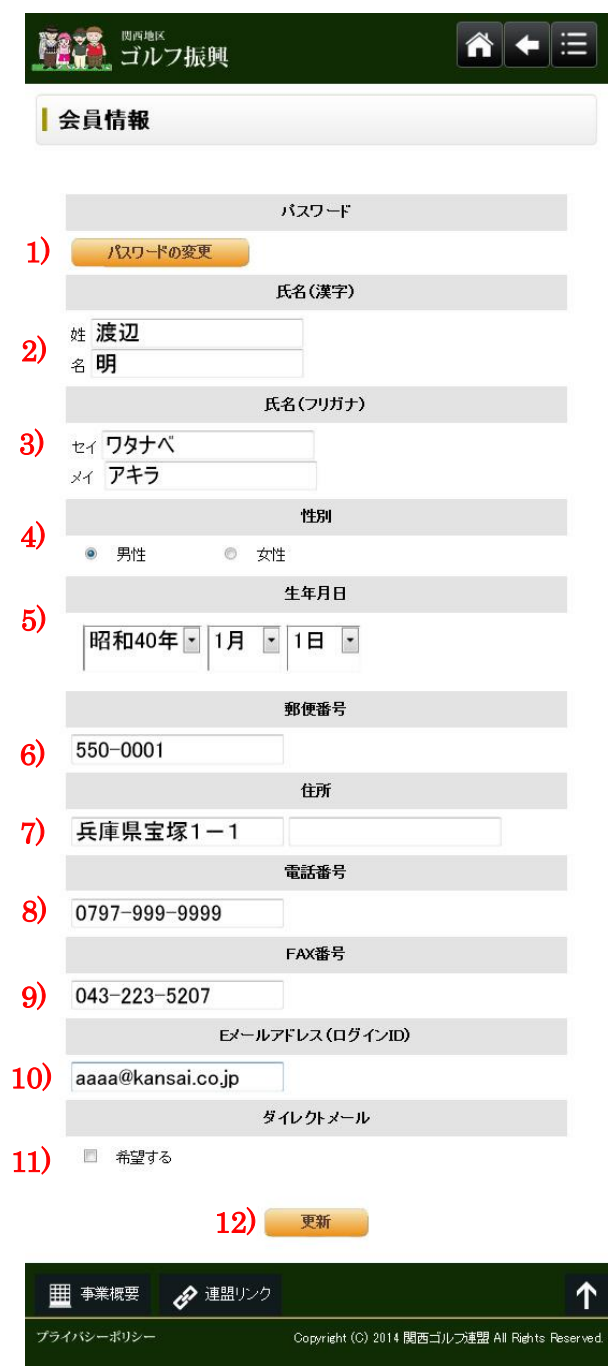

- 1) パスワード:パスワード変更時、ボタンをタッチしてください変更画面が表示されます。
- 2)氏名:姓名の入力をしてください。(必須)
- 3) 氏名(カナ):姓名を全角カナで入力してください。(必須)
- 4)性別:性別を選択してください。(必須)
- 5)生年月日:年、月、日をそれぞれタッチし生年月日を設定してください。(必須)
- 6) 郵便番号:半角・ハイフン付で入力してください。(必須) 例 (999-9999)
- 7)住所:上段 府県名、市区町村名、番地を入力してください。(必須) 下段 アパート、マンション名等を入力してください。
- 8) 電話番号:半角・ハイフン付で入力してください。(必須) 例 (06-9999-9999) ご連絡の取りやすい番号を設定してください。
- 9) FAX 番号: 半角·ハイフン付で入力してください。(任意) 例 (06-9999-9999) FAX 参加申込み時、必須入力です。

10) Eメールアドレス: Eメールアドレスがログイン ID になります。(必須)

ログイン ID 取得時の、E メールアドレスが初期設定されます。

11) ダイレクトメール:フェスタ開催のご案内メールを希望される方はチェックしてください。(任意)

12)変更ボタン:入力内容を変更した場合には必ず変更ボタンをタッチしてください。

<span id="page-7-0"></span>ログイン後に以下の画面が表示され申込状況や先着順の結果がご確認できます。 「参加申込みの入力」「プレーヤー情報」画面の表示ができます。

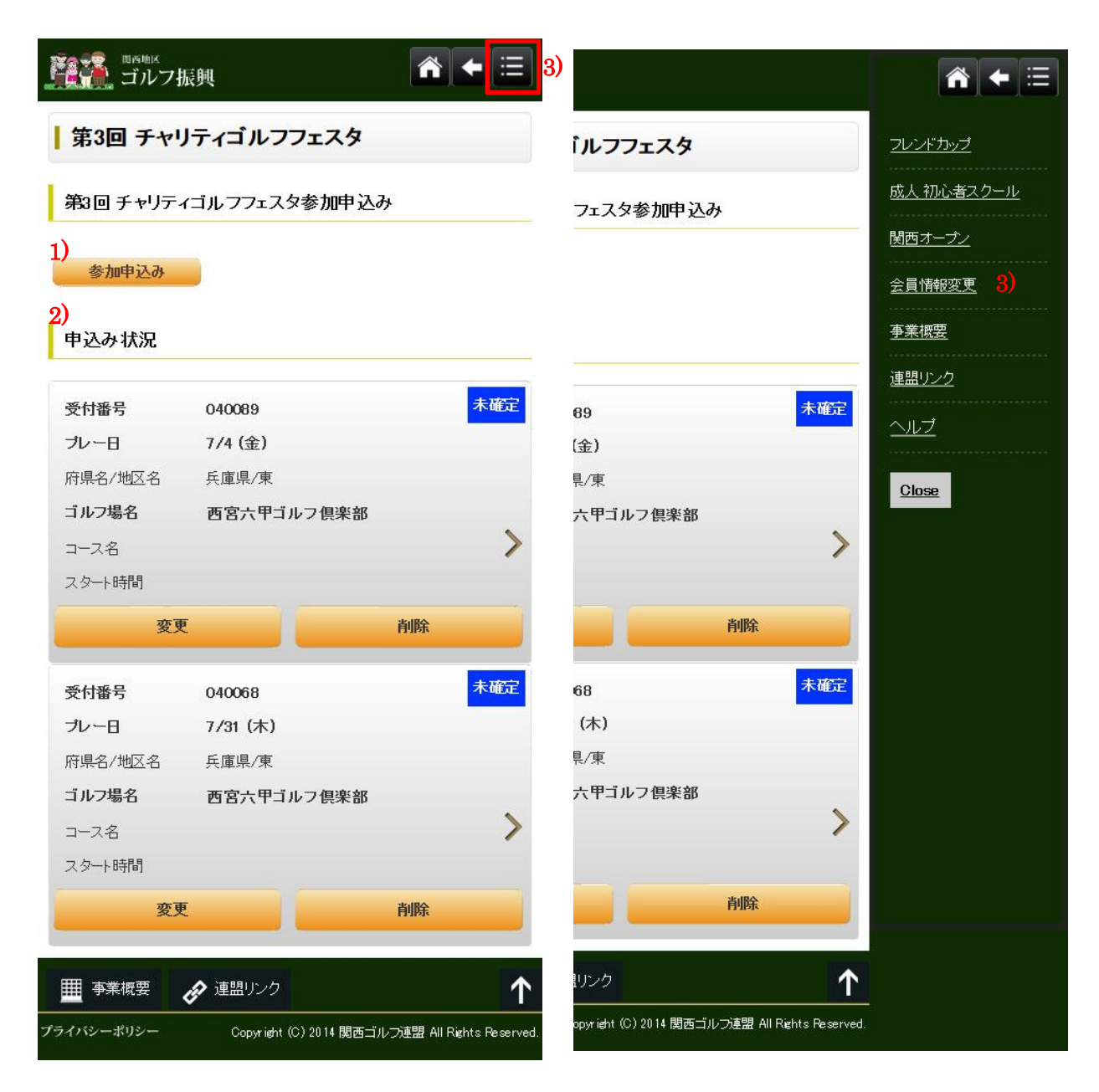

- 1) 参加申込み:ボタンをタッチすると、参加申込み入力画面が表示されます。
- 2)申込み状況:参加申込み登録した一覧が表示されます。

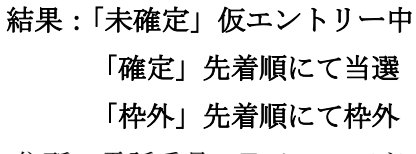

3)会員情報の変更:住所、電話番号、E メールアドレス等の変更時、タッチしプレーヤー情報画面 を表示し変更する。

- <span id="page-8-0"></span>1) ゴルフ場検索 → 2)ゴルフ場一覧 → 3)ゴルフ場開催日 → 4)スタート時間 → 5)同伴者入力
- $\rightarrow$  6)申込み内容確認  $\rightarrow$  7)申込み完了 の順に入力及び確認をしてください。
- <span id="page-8-1"></span>1)ゴルフ場検索

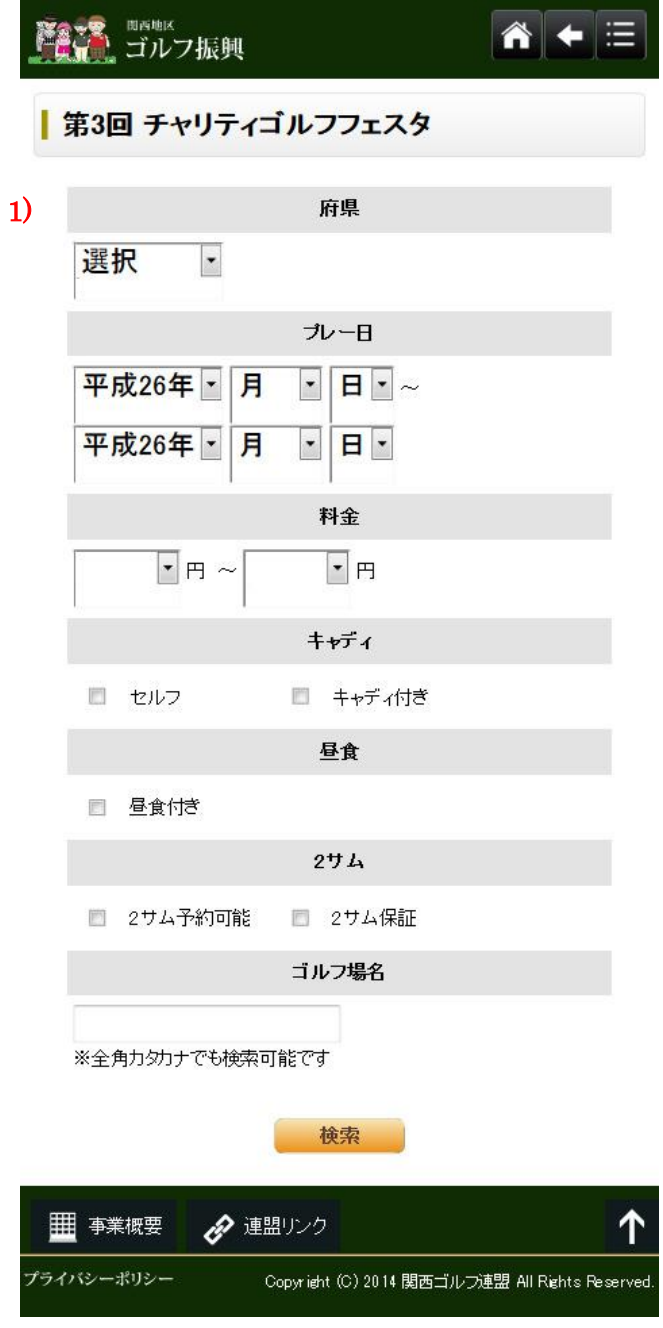

1)検索条件:検索条件を指定しゴルフ場を絞込みます。

府県、プレー日、料金、キャディ、昼食、2 サム、ゴルフ場名の条件が指定できます ※何も入れずに「検索」ボタンを押すと、開催ゴルフ場全リストが表示されます。 ※ゴルフフェスタ・フレンドカップは 2 サム不可となります。

<span id="page-9-0"></span>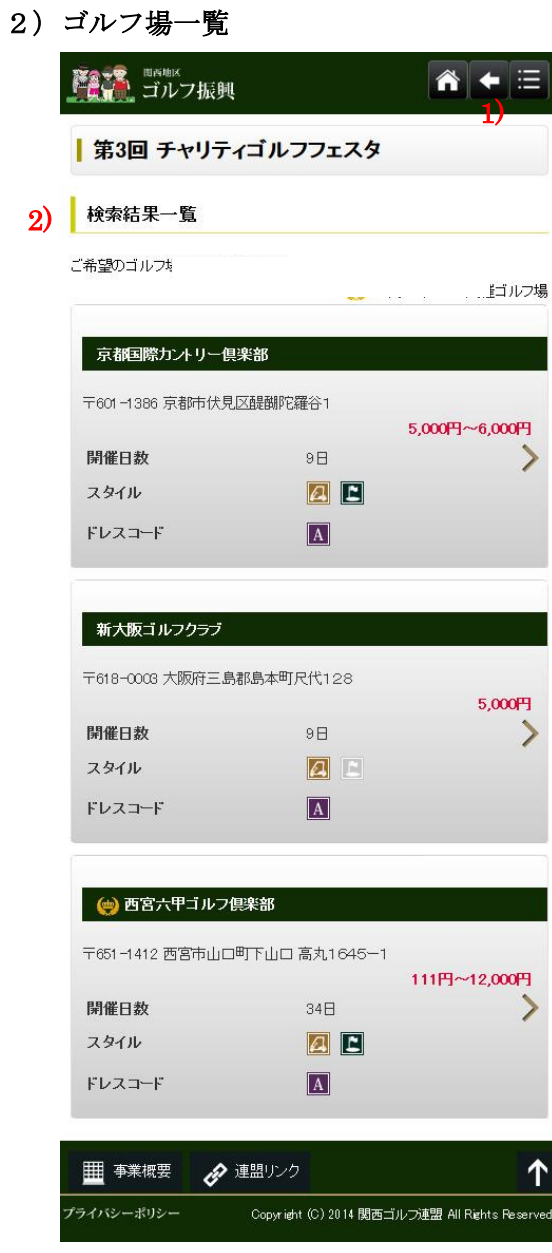

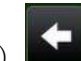

- $\boxed{1}$  : 前画面に戻ります。
- 2) ゴルフ場一覧: ゴルフ場一覧からご希望のゴルフ場を選択してください。

## <span id="page-10-0"></span>3)ゴルフ場開催日

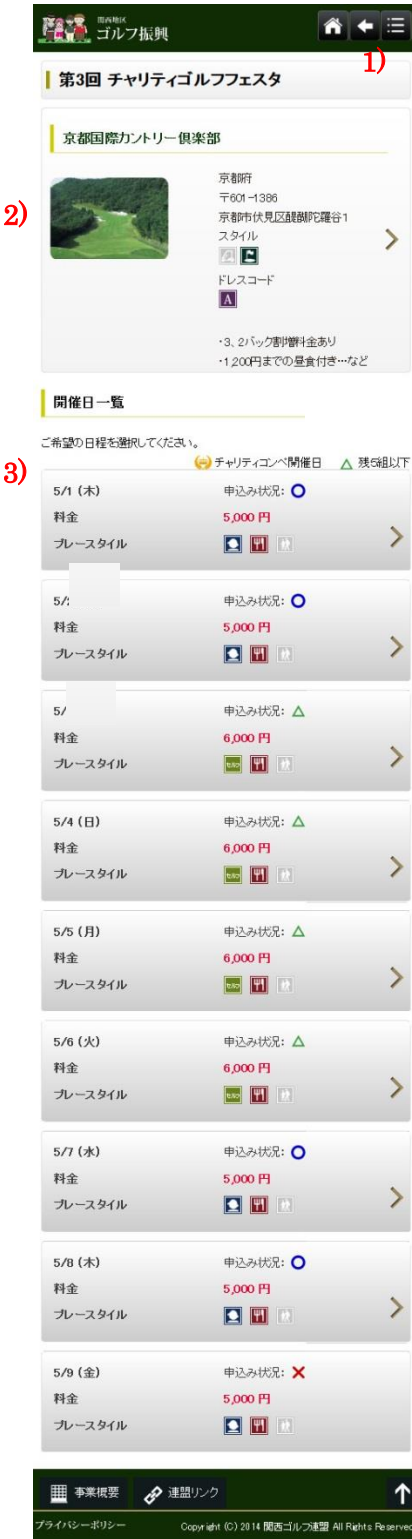

# 1) | | | | 前画面に戻ります。

- 2) ゴルフ場情報:タッチするとゴルフ場紹介画面が表示されます。 【乗用カート】乗用カートを常備しているゴルフ場です。 【ドレスコード】ドレスコードのガイダンスからゴルフ場のドレスコードをご確認ください。
- 3) 開催日一覧:ご希望の開催日をタッチしてください。 キャディなし/キャディあり、1R プレー料金をご確認ください お申込みが受入組数をオーバーした開催日は選択できません

## <span id="page-11-0"></span>4) お申込み人数

希望スタート時間帯、キャディのあり/なし(変更可能ゴルフ場のみ)

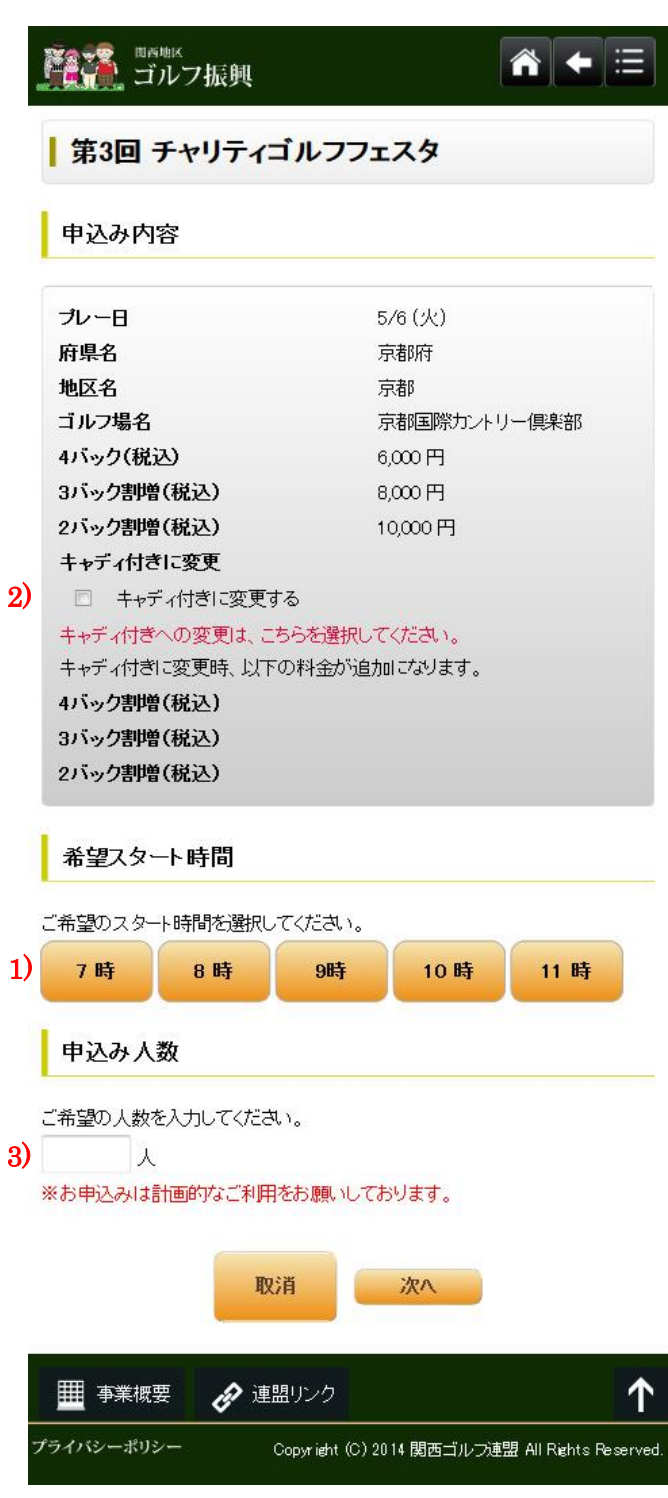

1) 希望スタート時間帯:ご希望のスタート時間帯をタッチしてください。

ご希望の時間帯にそぐわない場合がありますが、予めご了承ください。

- 2) キャディ:選択したゴルフ場、開催日がキャディ付き/キャディなしか表示します。 キャディ付き/キャディなしが変更可能なゴルフ場は、チェックボックスが表示されます。
- 3) 申込み人数:ご希望の人数を入力してください。

<span id="page-12-0"></span>5)プレーヤー入力

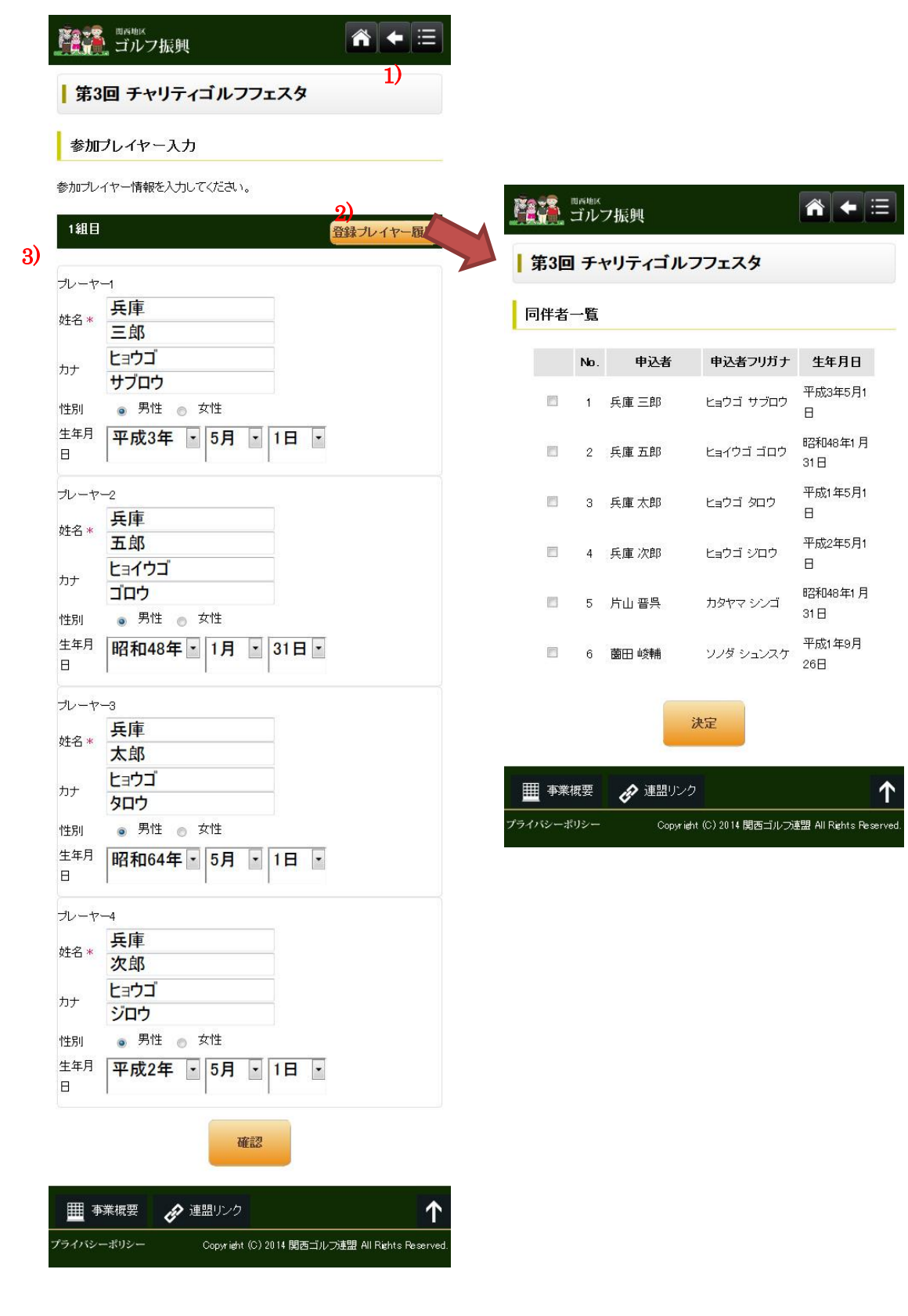

- $1)$   $\blacksquare$ : 前画面に戻ります。
- 2)プレーヤー履歴:ボタンをタッチすると過去に同伴者で申込んだ履歴一覧が表示されます。
- 3)プレーヤー-1、-2、-3、-4:画面より入力してください。フリガナ、氏名(漢字)、性別、等

### <span id="page-13-0"></span>6)申込み内容確認

1)

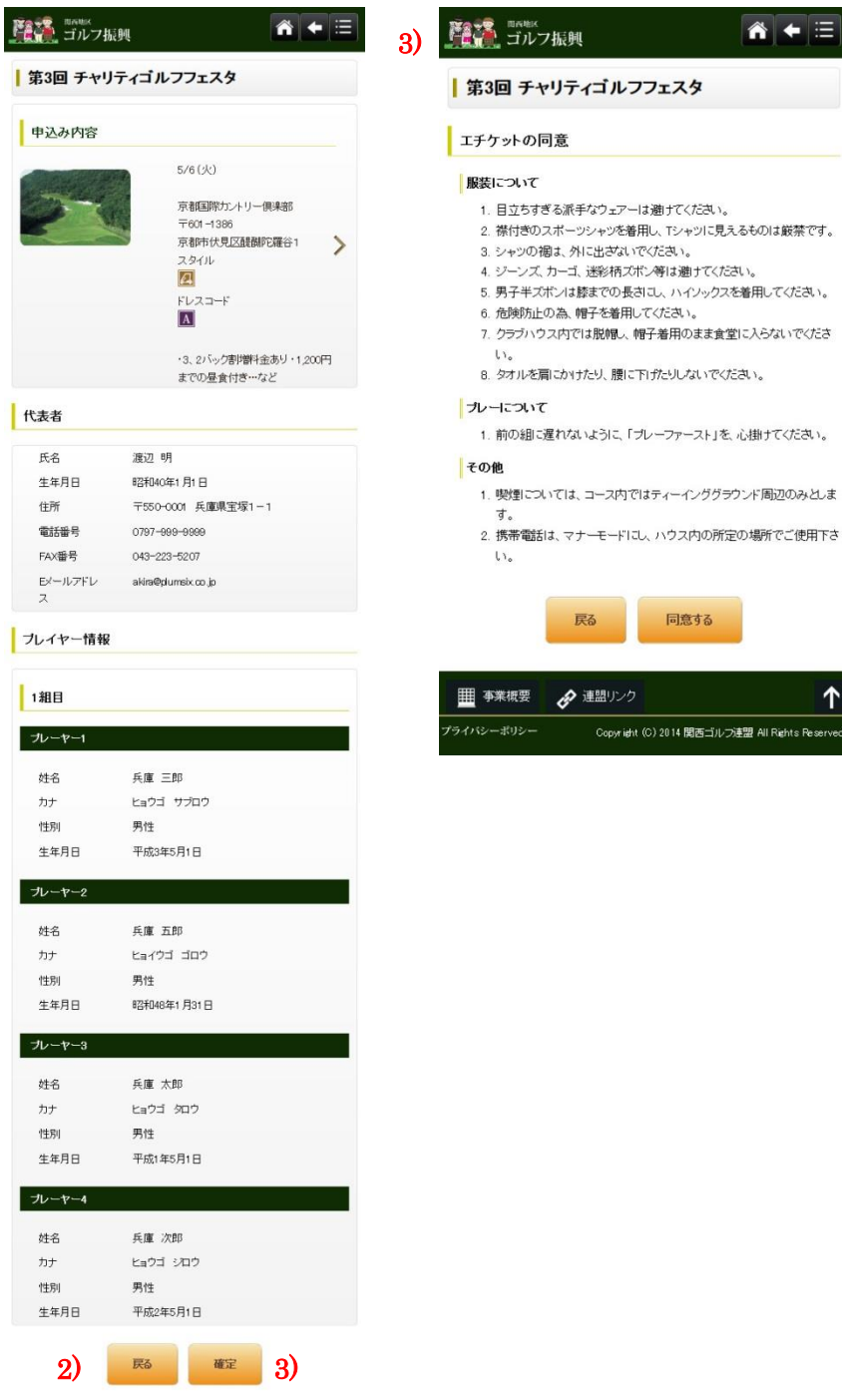

お申込み内容に誤りがないかゴルフ場名、開催日、同伴者 氏名を確認してください。

- 1)申込み内容確認:プレー日、お申込みゴルフ場の枠をタッチするとゴルフ場検索画面に戻ります。
- 2) 戻る:タッチするとプレーヤ入力画面に戻ります。

Ī

1

–<br>
Copyright (C) 2014 関西ゴルフ連盟 All Rights Re

■ 事業概要 ● 連盟リンク

トイパシーポリシー

3)確定:エチケットの同意画面が表示されます。ので内容をご確認後、「同意する」を選択してください。

 $\equiv$ 

 $\frac{\uparrow}{\uparrow}$ 

## <span id="page-14-0"></span>7)予約完了

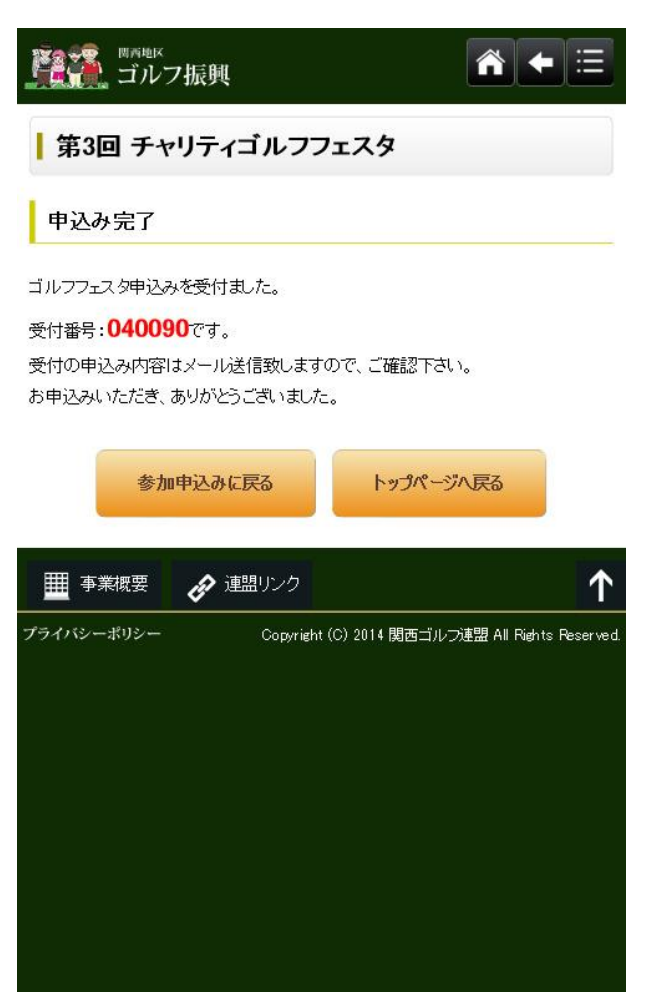

- ・申込み完了画面が表示されるので、受付番号を控えます。
- ・受付の申込内容は、メールで送信されますので内容のご確認をしてください。
- ・先着順でゴルフ場にてコース、スタート時間を入力し確定者に返信します。 コース、スタート時間が記載されたメールを印刷しプレー当日にゴルフ場にお持ちください。 申込み枠をオーバーした場合は、無効のメールが返信されます。

### 注意)確定後のキャンセル、同伴者変更、プレー日の変更は直接お申込みゴルフ場にご連絡ください。